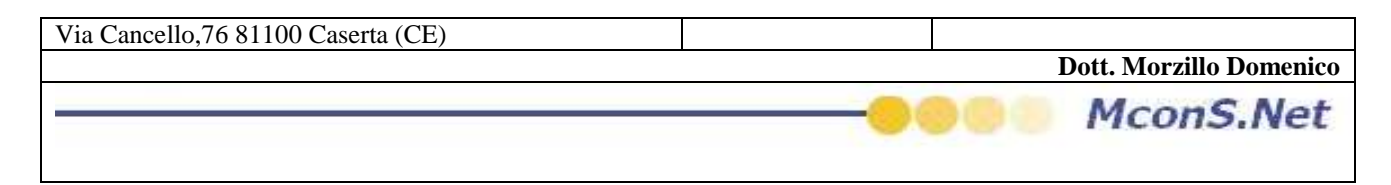

Istruzioni come Personalizzare il proprio codice a Barre

Accedere al programma

Ciccare su stampe

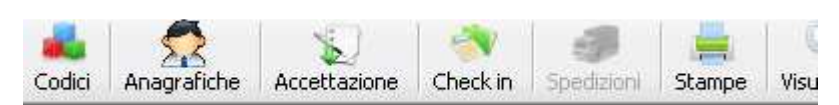

E scegliere la voce "Stampa Codici a Barra Foglio A4"

Si aprirà una maschera

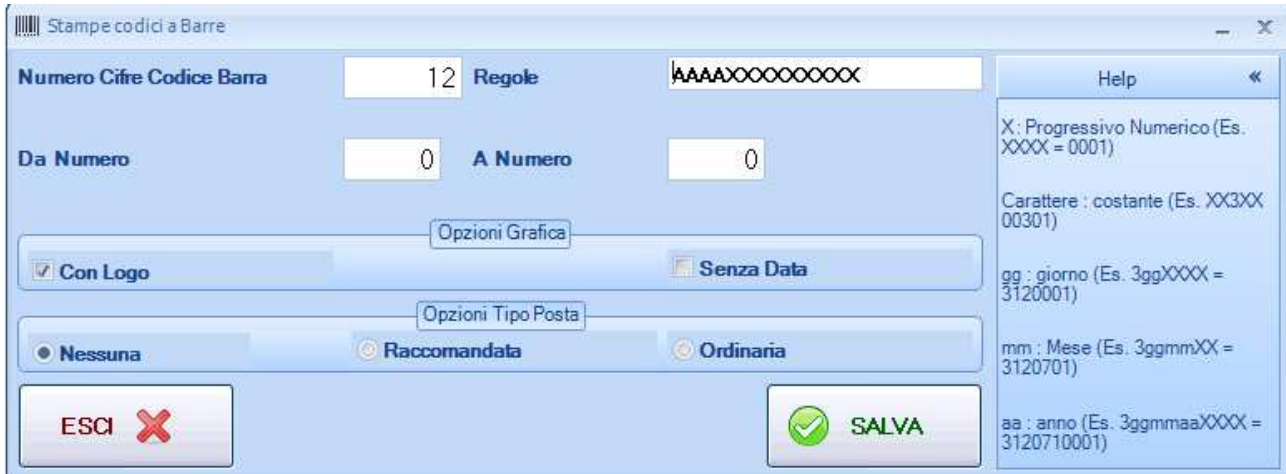

Per personalizzare il Vs. Codice a barra dovrete cambiare le Regole Esempio :

Nella maschera è riportata AAAAXXXXXXXX ovvero 4 A e 8 X Cio significa che il Programma vi darà in automatico per i Vs. codici a Barra 4 cifre per l'anno e poi 8 cifre per la numerazione progressiva Quindi vi darà di volta in volta 201100000001 201100000002 201100000003 201100000004 E cosi via Per salvare inserire da numero 1 a numero 1 e poi salva. In questo modo vi verrà data un'anteprima del tipo di codice a barra che andrete ad utilizzare

È possibile personalizzarlo a vostro piacimento con le seguenti regole

La X viene sostituita con la numerazione progressiva AAAA = viene sostituito con l'anno in corso  $MM = con$  il mese corrente  $GG = \text{con}$  il giorno corrente Se inserisco un qualunque carattere o numero questo verrà interpetrato come costante **Il numero di caratteri è illimitato ma suggerisco di non superere i 13 caratteri per problemi di spazio nella stampa di etichette** 

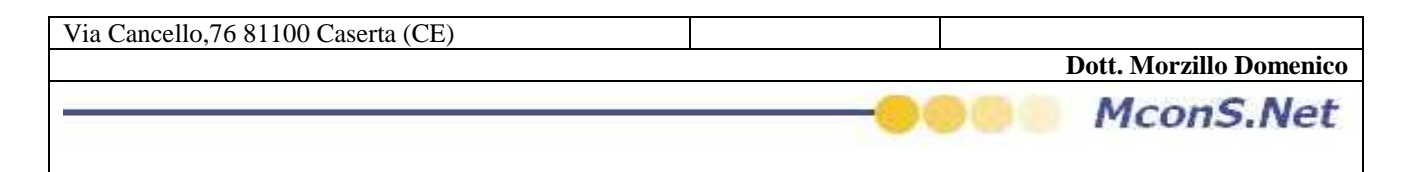

Esempio 1 : Mese, anno, Numerazione MMAAAAXXXX

0220110321 02 = Febbraio 2011 Anno corrente 0321 numerazione corrente ( ho supposto che la vostra numerazione interna sia arrivata a 321) e cosi via

0220110322 0220110323 0220110323

Esempio 2: Anno, costante, numerazione

AAAA03XXXXXX

201103000321 2011=anno 03 = Costante 000321 la vostra numerazione e cosi via 201103000322 201103000323 201103000324

Esempio 3 Costante, Anno, Numerazione

PAAAAXXXX

P20110321 P = costante  $2011$  = anno 0321 vostra numerazione e cosi via P20110322 P20110323 P20110324

Vi suggerisco di inserire un costante numerica per non incappare in problemi con qualche lettore a barra